# **How to setup configuration between I-7580 and SIMATIC TIA portal?**

In this example, please follow the step to setup project.

#### **Step 1: Create the project**

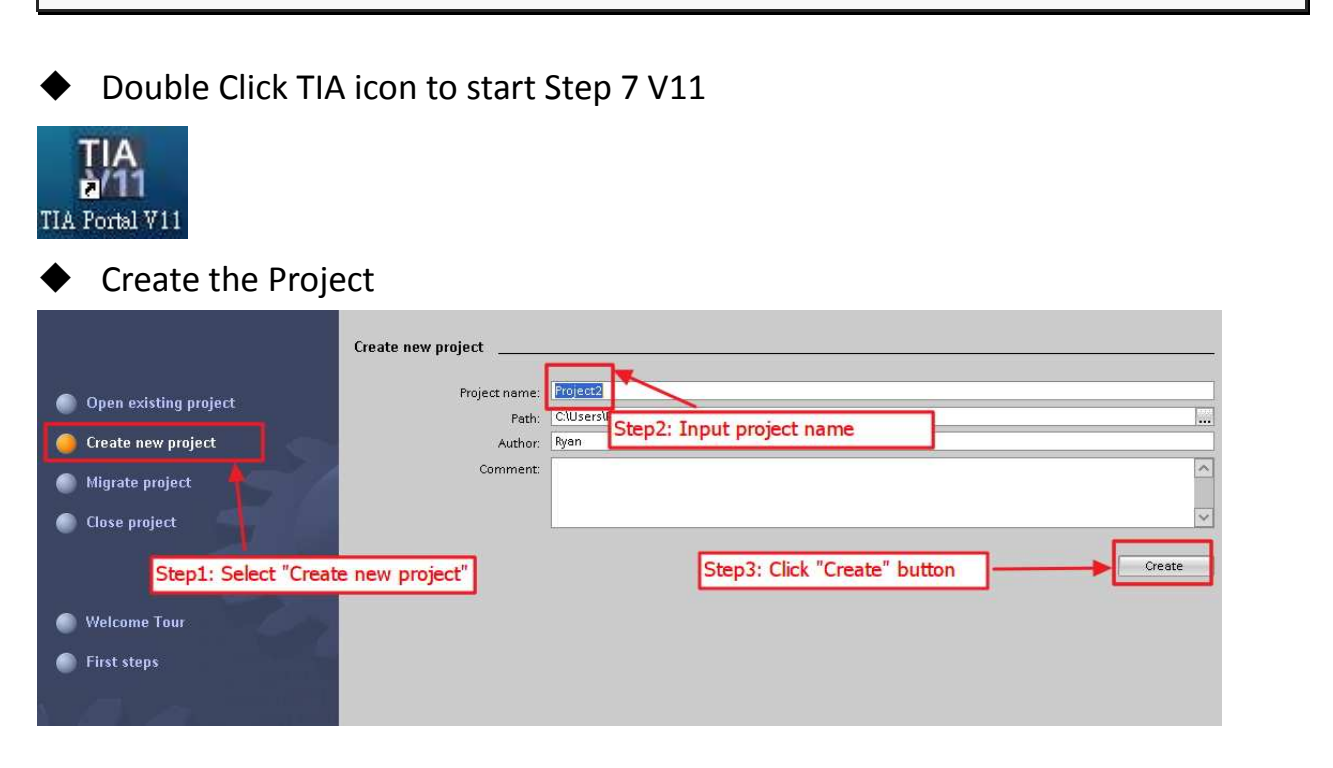

## **Step 2: Project configuration**

#### Add a PLC device

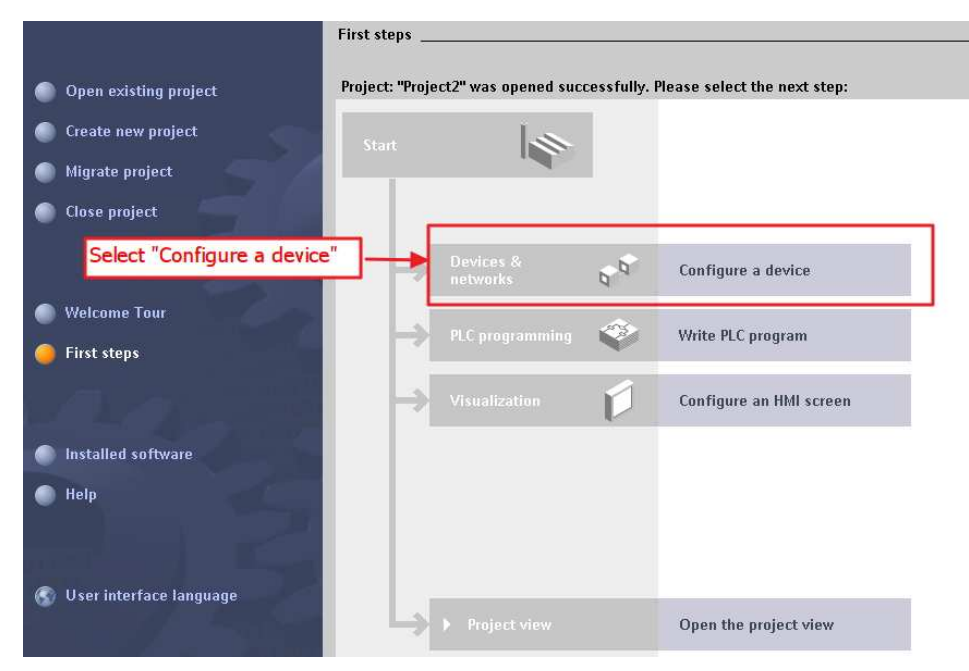

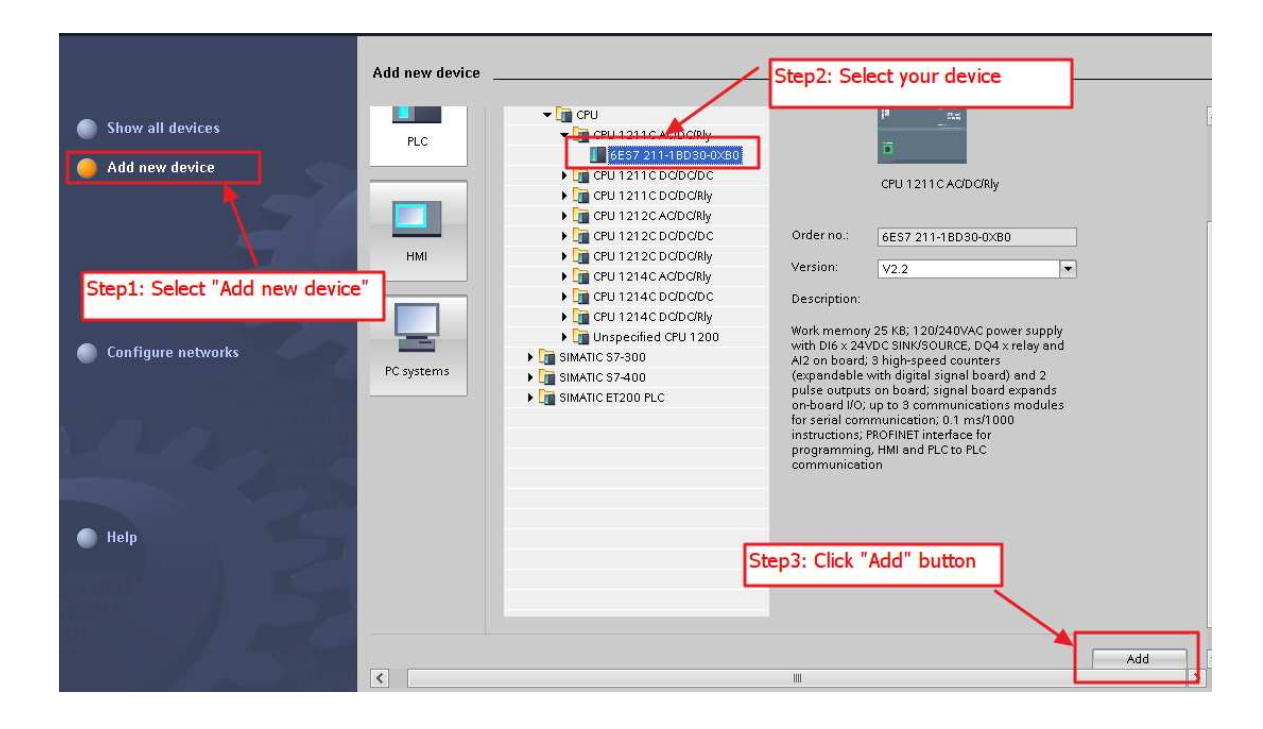

### ◆ Set the device name of PLC to "PLC\_1"

 $\mathbf{r}$ 

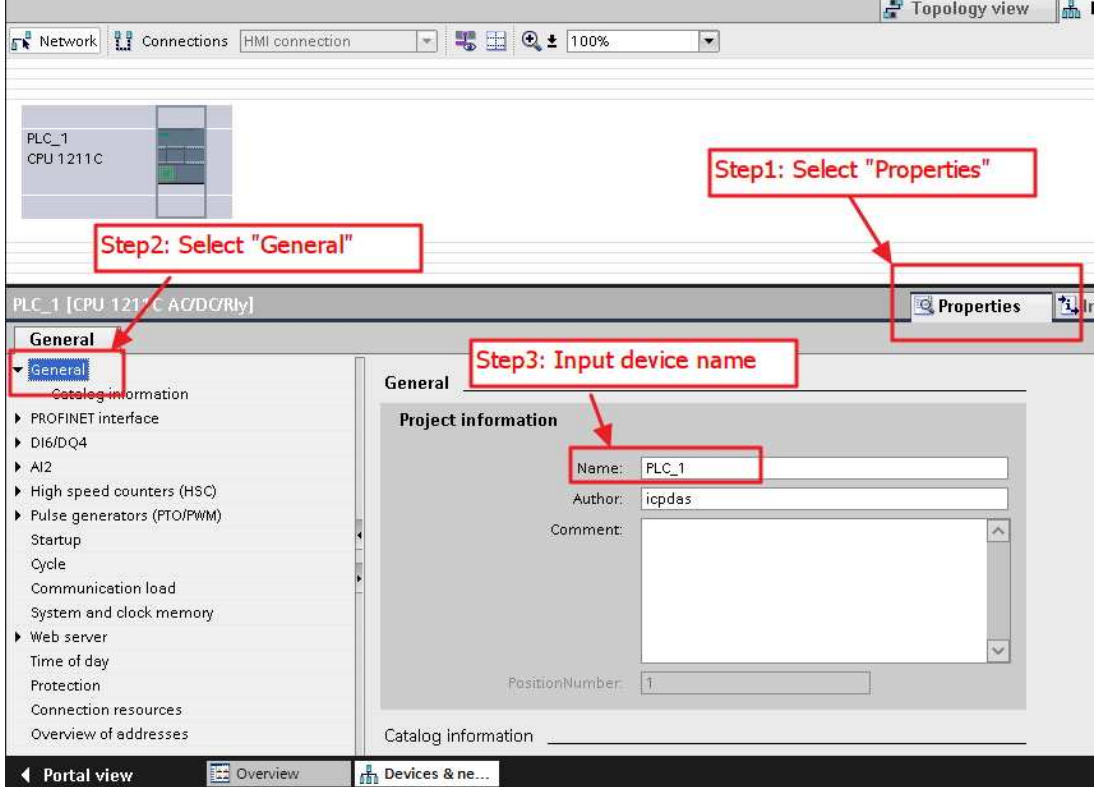

### ◆ Set the IP and mask of PLC and add a new subnet

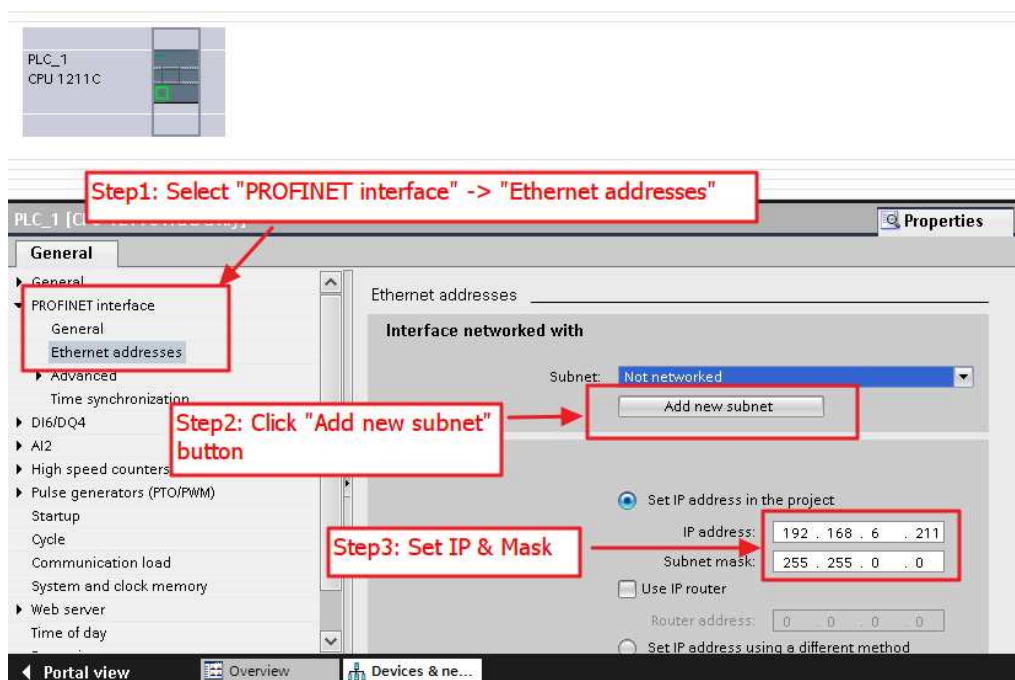

◆ Add I-7580 module

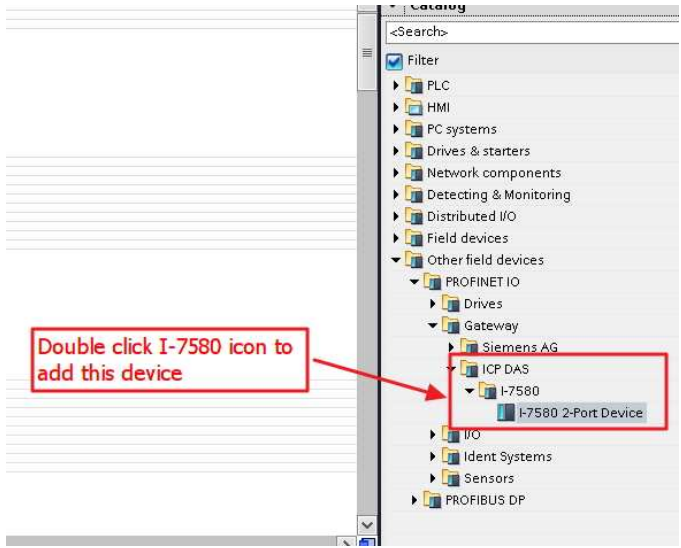

#### Select PROFINET interface

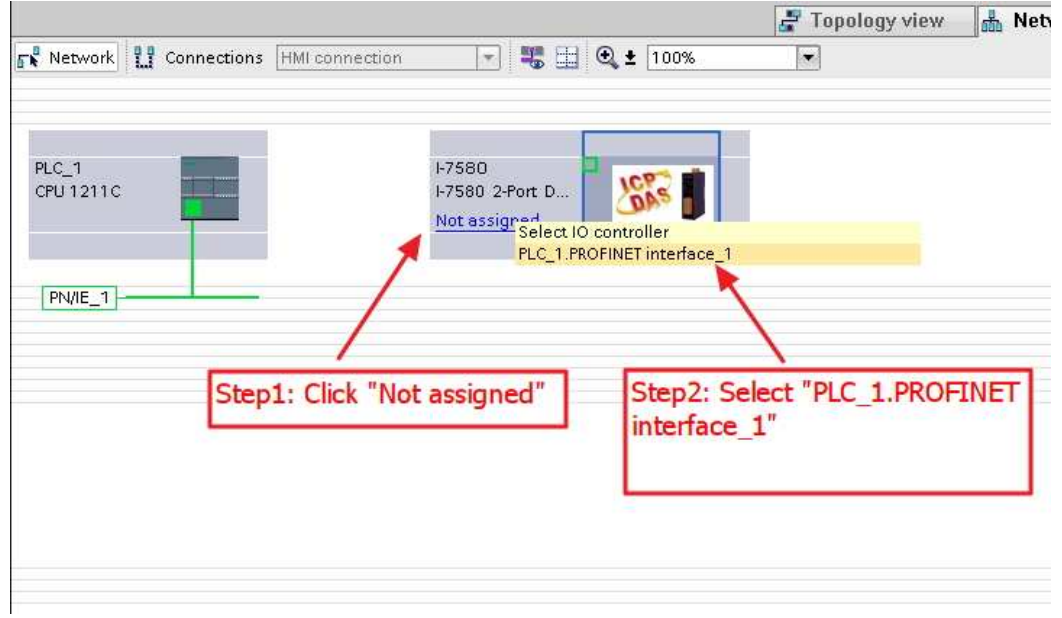

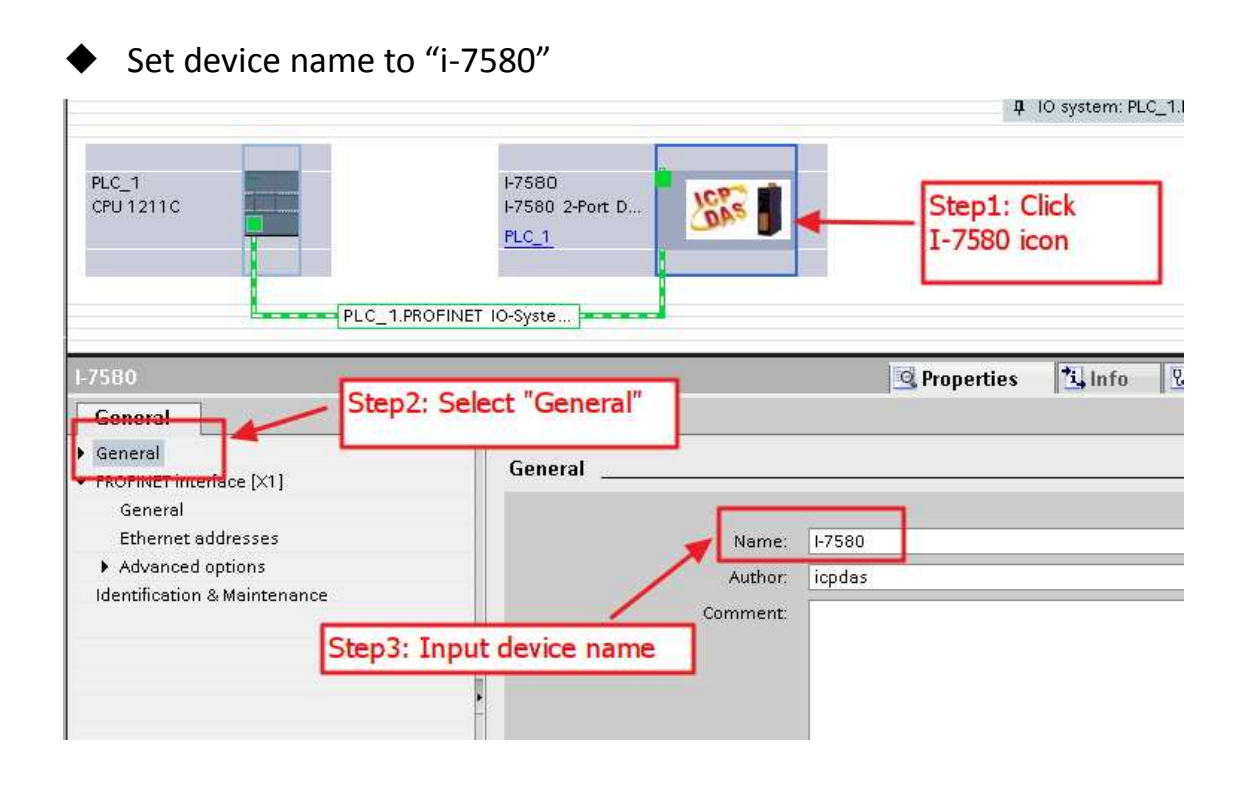

## ◆ Set the IP of I-7580 module

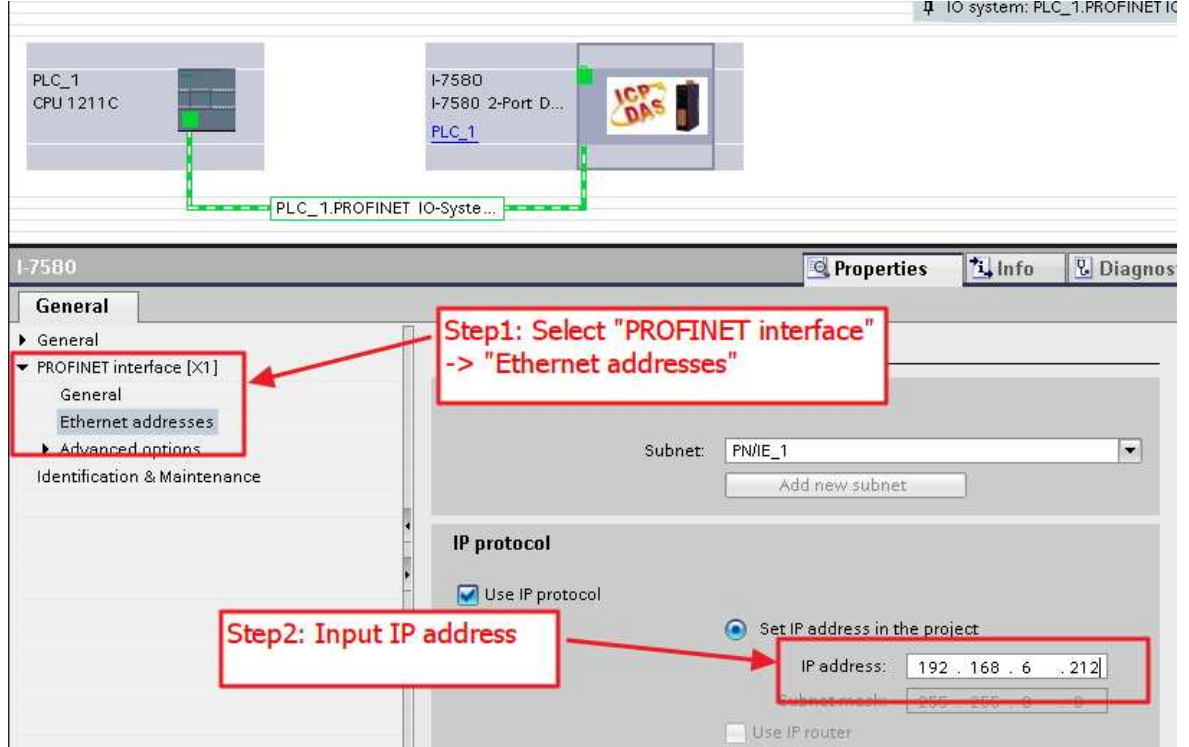

## ◆ Select module type of I-7580 module

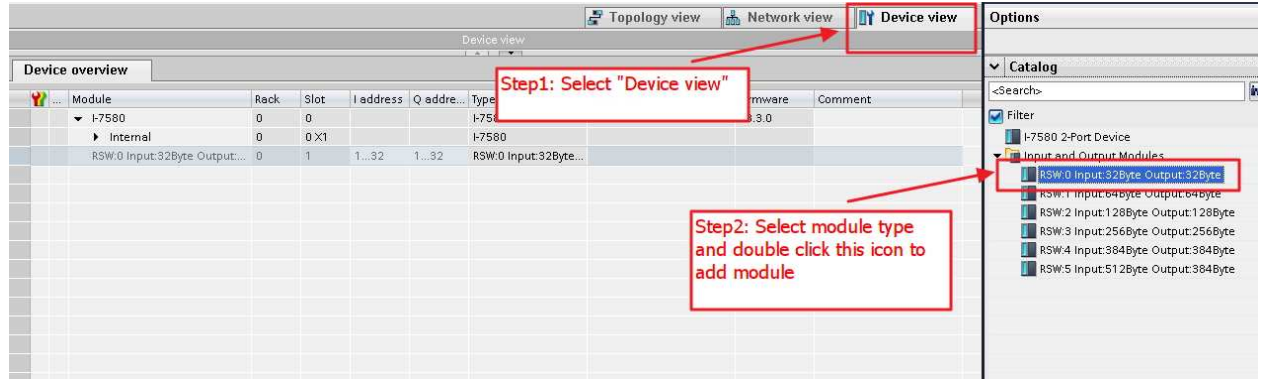

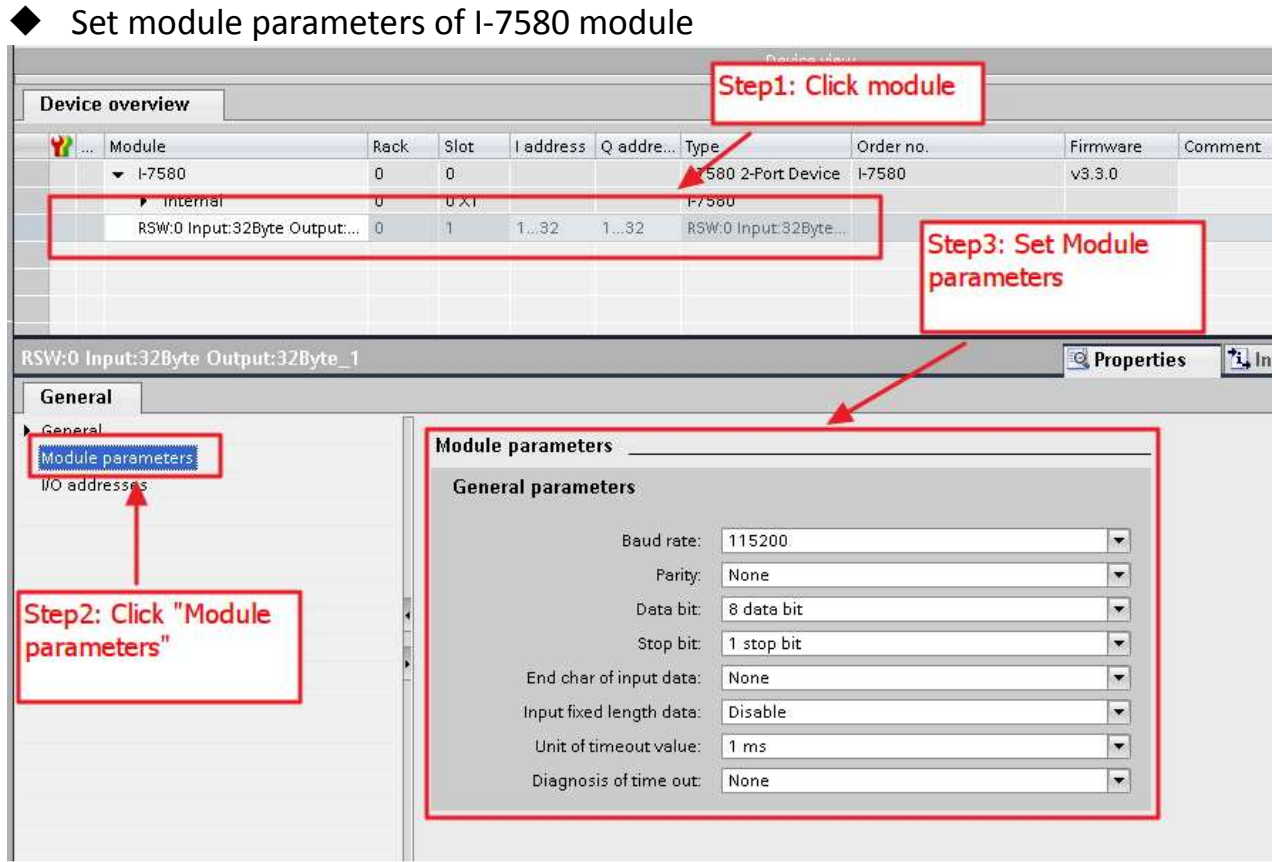

#### Compile and download to device

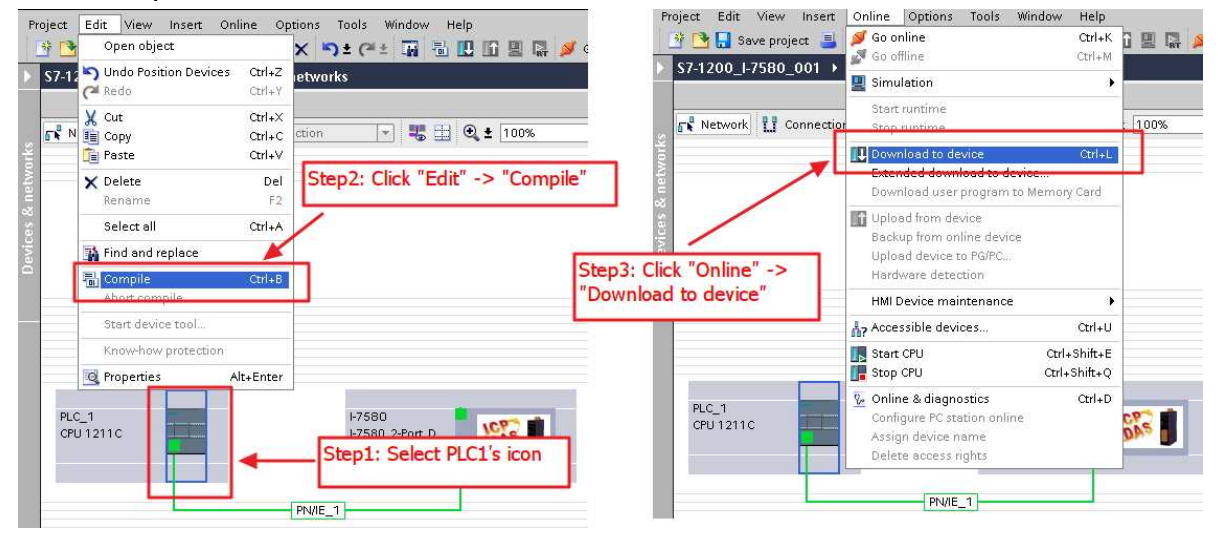

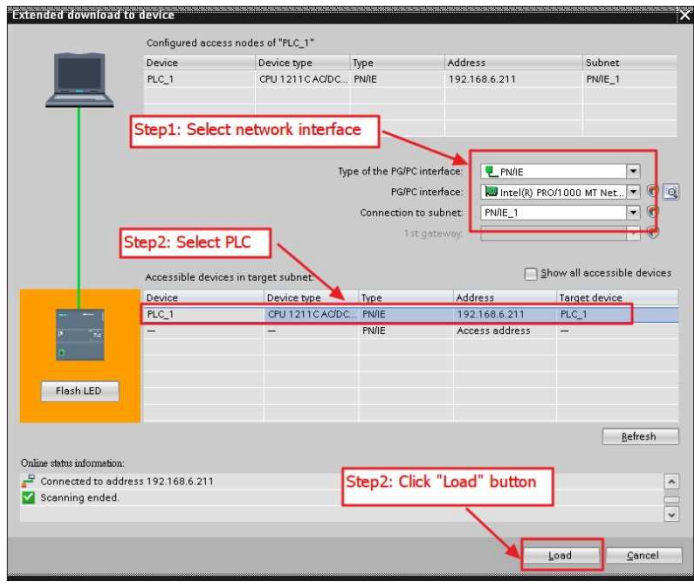

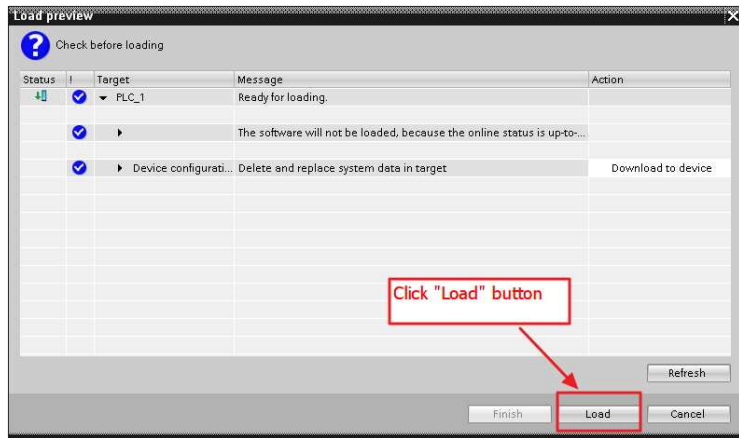

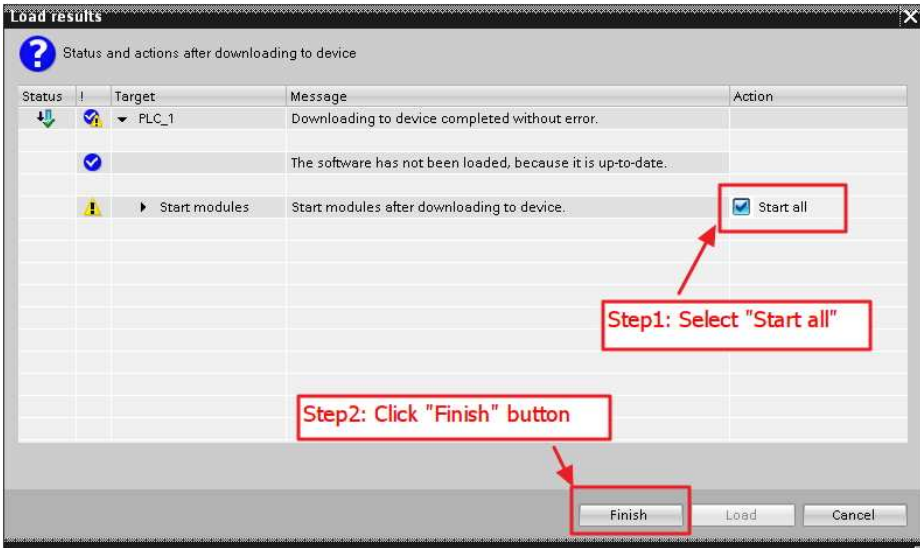

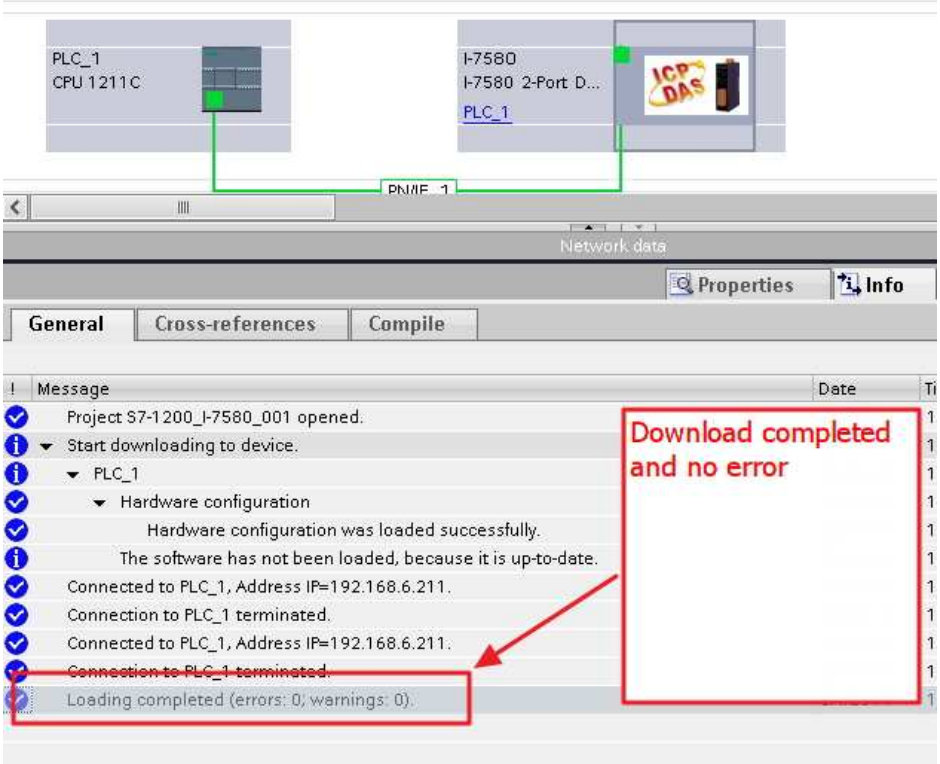

At this time, the AP LED should turn on, BOOT LED and ERR LED should turn off, it means the connection between PLC and I-7580 module is established.

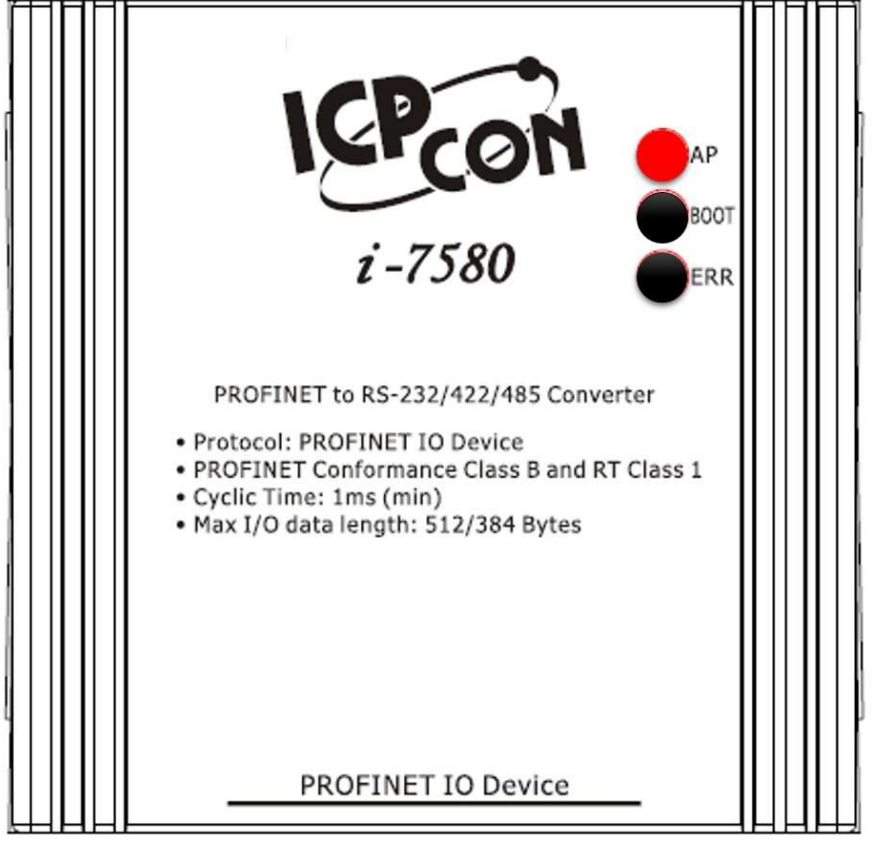